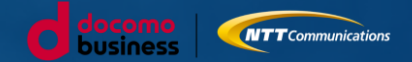

1

# まなびポケット 保護者向け機能ご紹介資料~保護者様用~

2022年04月 エヌ・ティ・ティ・コミュニケーションズ株式会社 スマートエデュケーション推進室

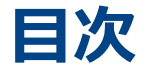

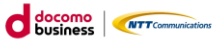

- ❏ **まなびポケットについて**
- ❏ **保護者がまなびポケットでできること**
- ❏ **利用機器について**
- ❏ **利用方法について**
	- ❏ ログイン方法
	- ❏ ホーム画面の概要説明
	- ❏ 出欠連絡を送る
	- ❏ 連絡帳で一斉連絡を受け取る
	- ❏ チャンネルで連絡を受け取る
		- ❏ アンケート
		- ❏ 個別メッセージ
	- ❏ 学習ログでお子様の利用状況を確認
	- □ 同一学校内の兄弟/姉妹の保護者アカウントを紐づける

#### ❏ **利用にあたってのご注意**

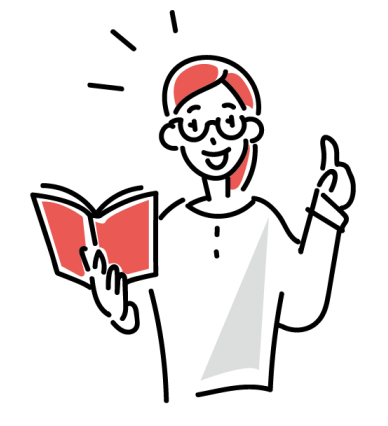

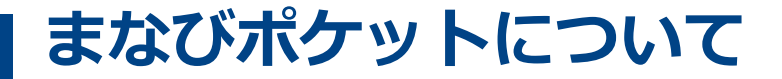

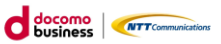

3

まなびポケットは、全国の学校で利用されているクラウド型教育プラットフォームです。 お子様はまなびポケットにアクセスすることで、様々な学習コンテンツで学んだり、学習支 援機能を用いて情報共有等を行います。

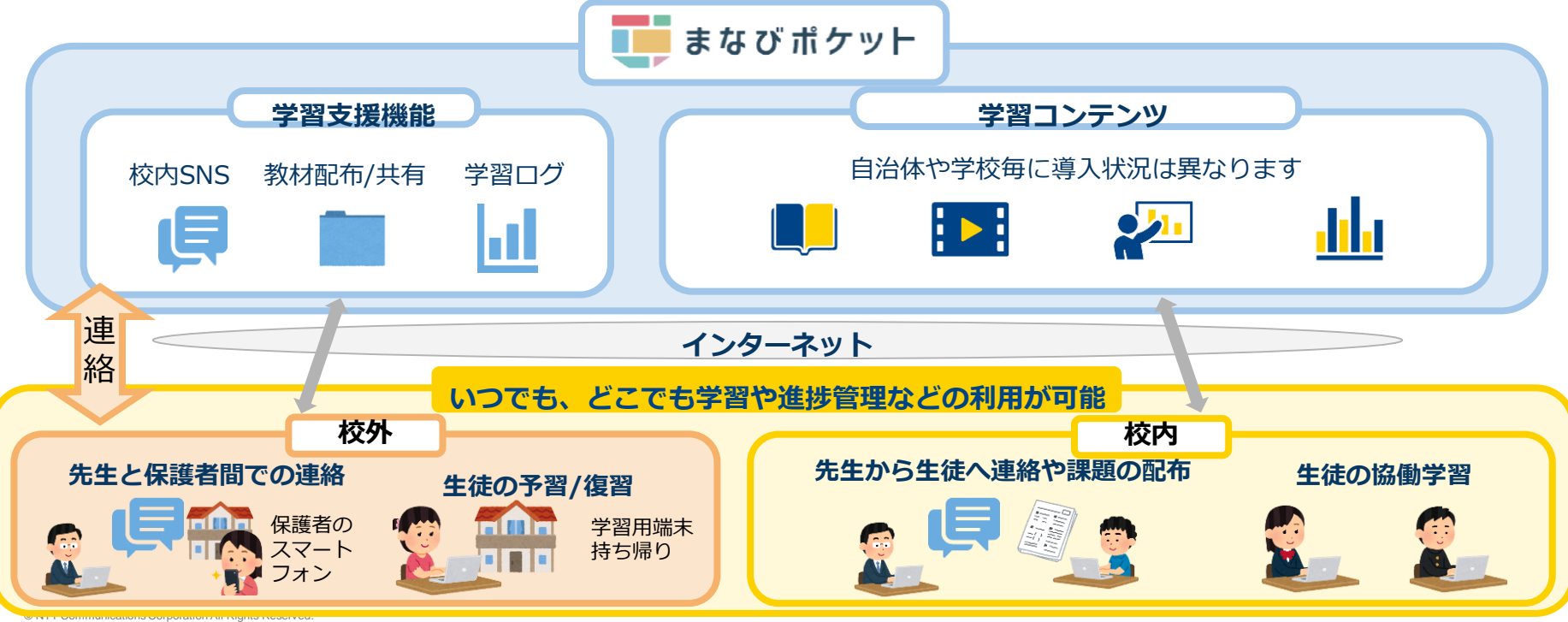

※自治体や学校毎に校外・校内利用の範囲は異なります

## **保護者がまなびポケットでできること**

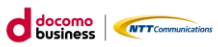

保護者の方は、まなびポケットを通じて教職員から連絡事項を受け取ったり、アンケートに 回答できます。保護者から「出欠連絡」を担任の教職員に送ることもできます。また、お子 様の学習コンテンツへのアクセス状況が確認可能です。

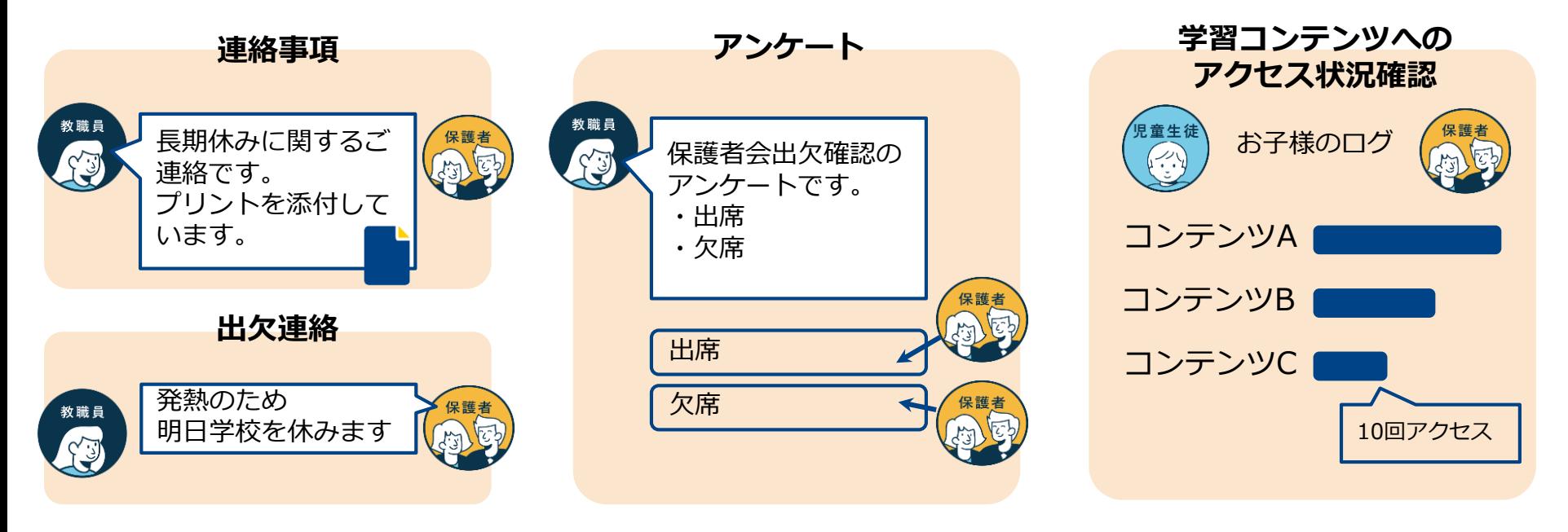

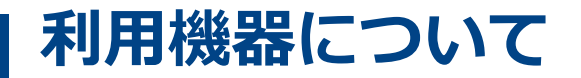

**保護者様向けスマートフォンアプリ及びブラウザから利用可能** ■スマートフォンアプリ:Android 及び iosに対応 ■ブラウザ:主要ブラウザに対応

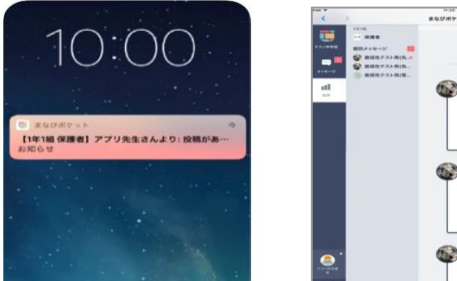

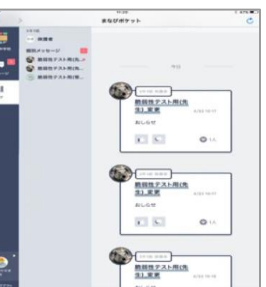

 $\bigcap$  docomo

**NTTO** 

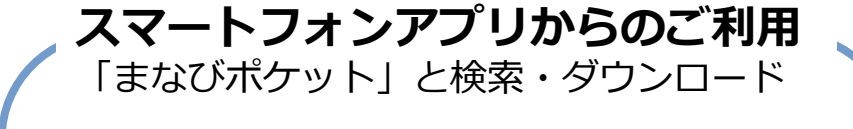

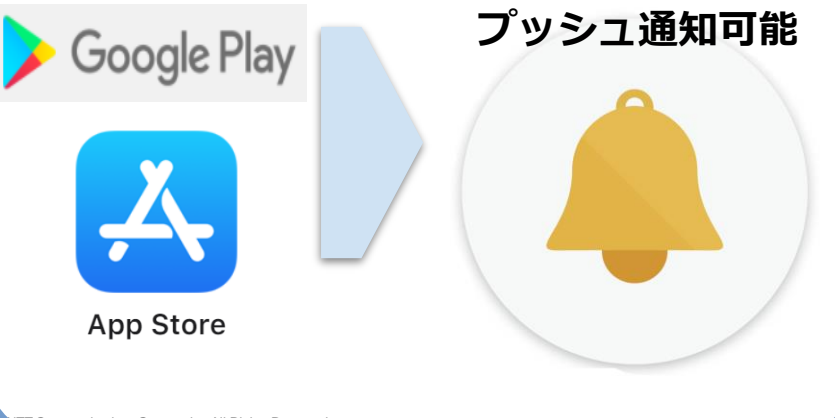

## **パソコン (ブラウザ) からのご利用**

#### **Windows 10**

Microsoft Edge・Google Chrome

#### **Mac OS X 10.11以降**

Safari・Google Chrome iOS/iPad OS (iPad第4世代以降) Safari (iOS版) · Google Chrome **Chromebook(Chrome OS)**

Google Chrome

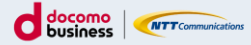

# **利用方法について**

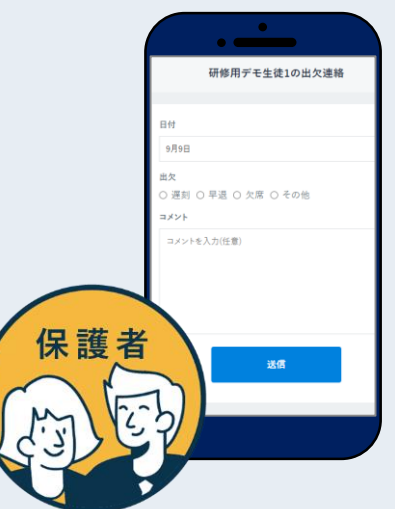

**ログイン方法(1/2)**

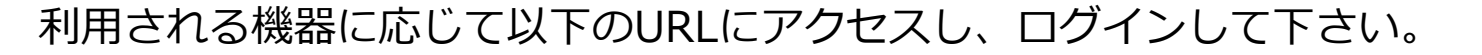

■スマートフォンのアプリケーションからログイン アプリを端末にインストールして下さい

・iOSの場合

[https://apps.apple.com/jp/app/%E3%81%BE%E3%81%AA%E3%81%B3%E3%83%](https://apps.apple.com/jp/app/%E3%81%BE%E3%81%AA%E3%81%B3%E3%83%9D%E3%82%B1%E3%83%83%E3%83%88/id1455281930) 9D%E3%82%B1%E3%83%83%E3%83%88/id1455281930

・Androidの場合

[https://play.google.com/store/apps/details?id=com.ntt.manabi\\_pocket&hl=ja&gl=US](https://play.google.com/store/apps/details?id=com.ntt.manabi_pocket&hl=ja&gl=US)

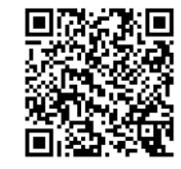

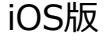

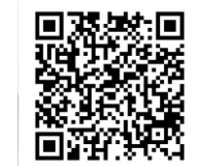

Android版

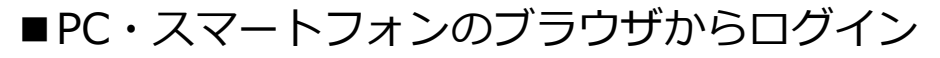

<https://parent.ed-cl.com>

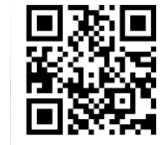

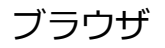

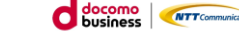

**ログイン方法(2/2)**

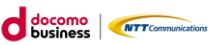

ログイン画面に学校から配布されている「学校コード」「ユーザーID」「パスワード」を 入力します。保護者の方はお子様とは別のログイン画面からアクセスします。

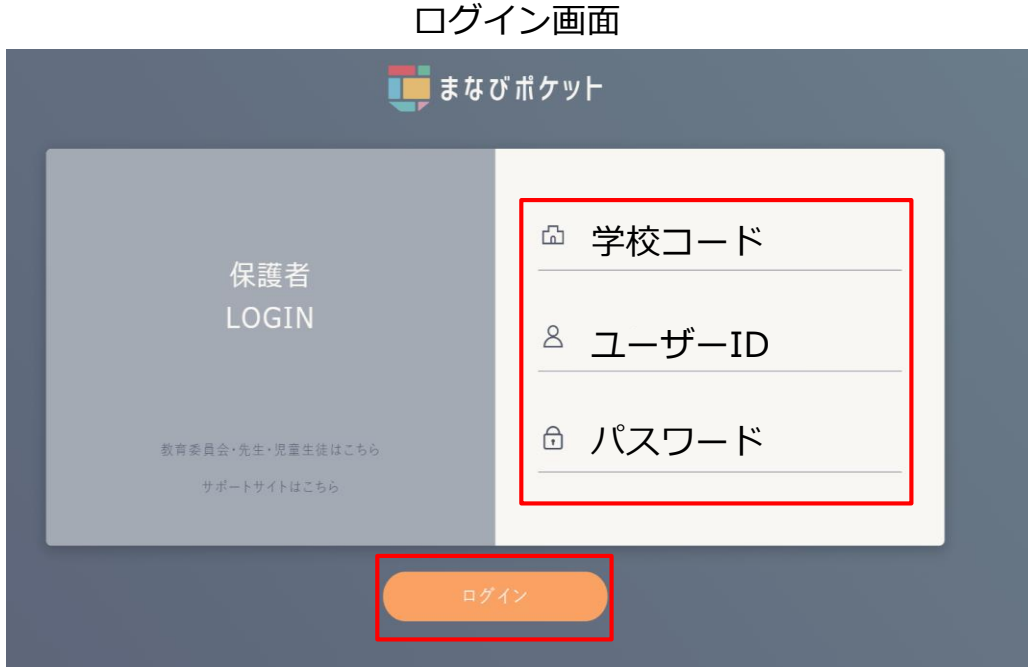

### **ホーム画面の概要説明**

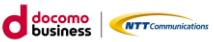

ログインが完了すると最初に「連絡帳」画面が表示されます。 左上のメニューボタンから他の機能に移動できます。

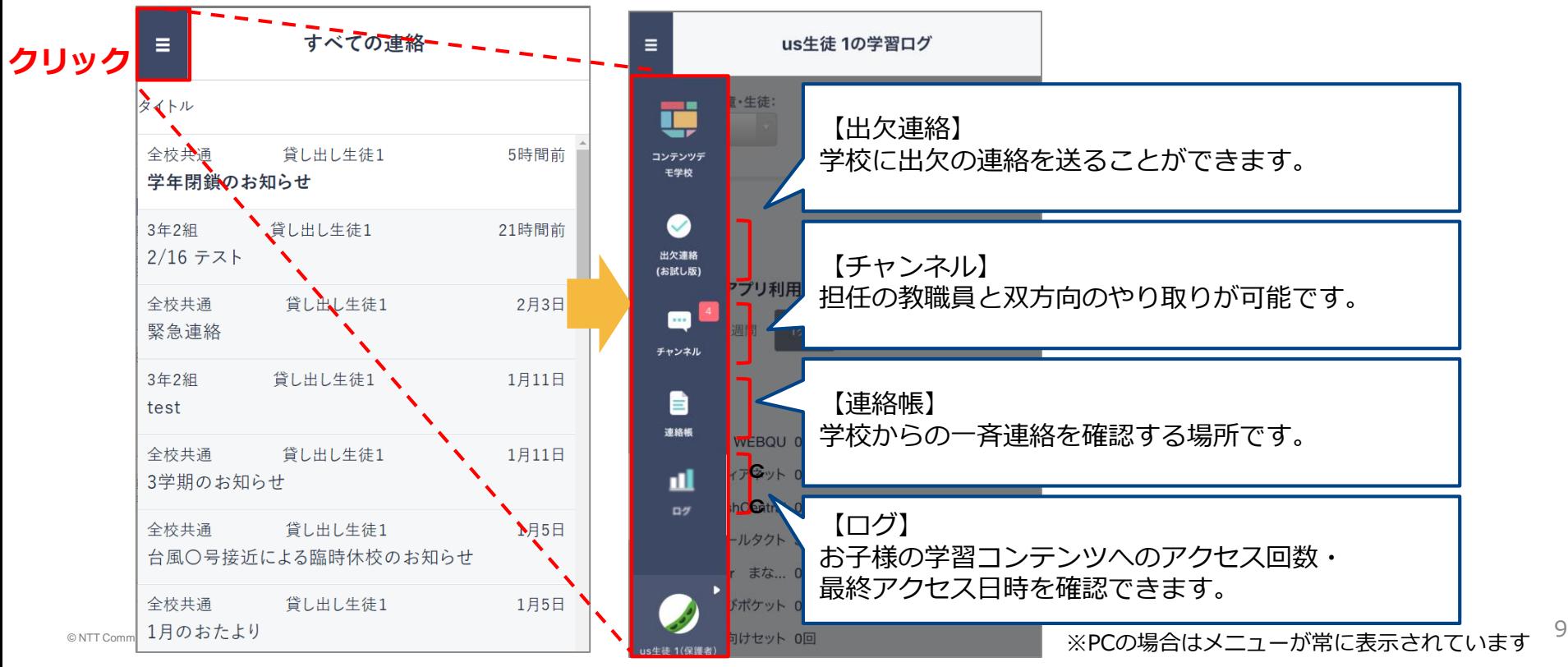

### **出欠連絡を送る**

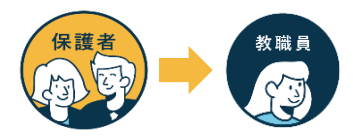

出欠連絡機能で保護者から担任の教職員に日々の欠席・遅刻連絡ができます。 保護者→教職員へ一方からの連絡のため、教職員からの返信はありません。

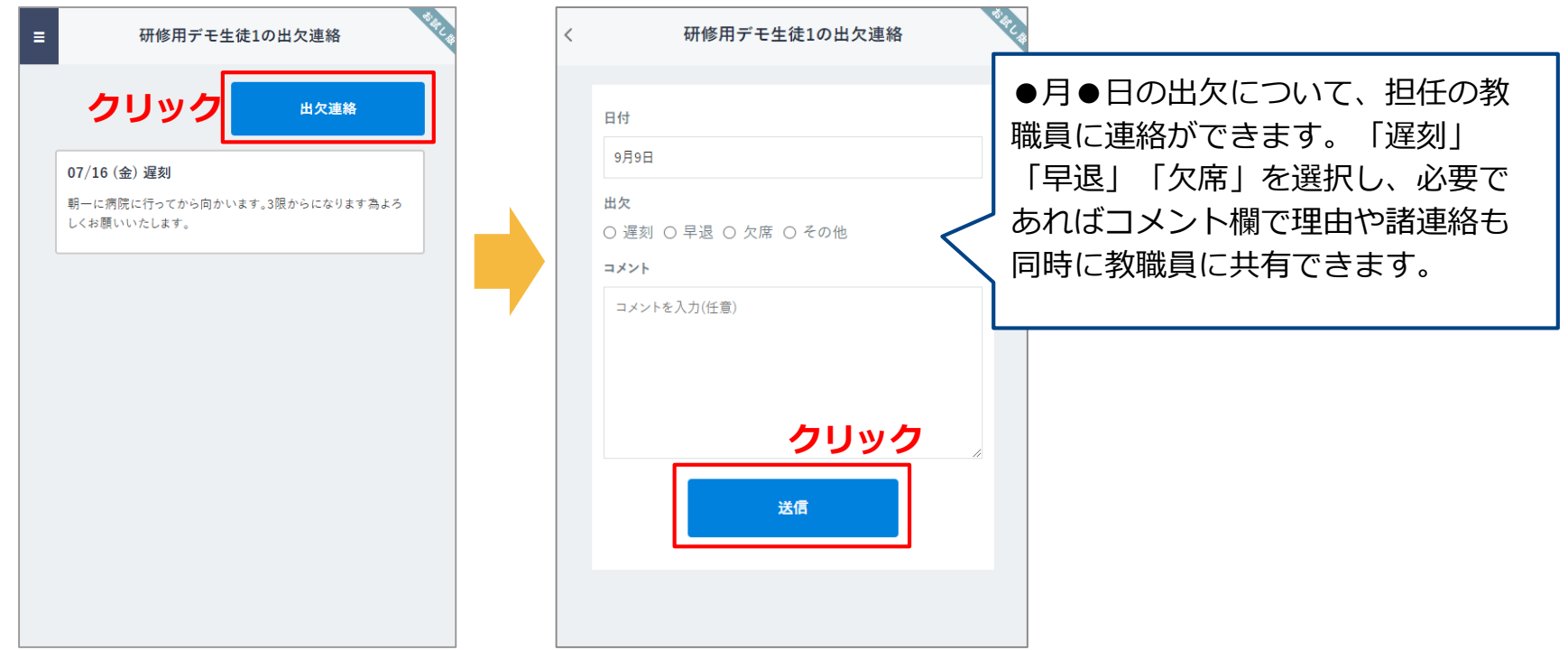

### **連絡帳で一斉連絡を受け取る**

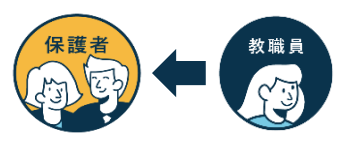

連絡帳では学校から保護者への一斉連絡を受け取り確認することが可能です。 アプリをご利用の場合は端末のプッシュ通知機能をオンにすることを推奨します。

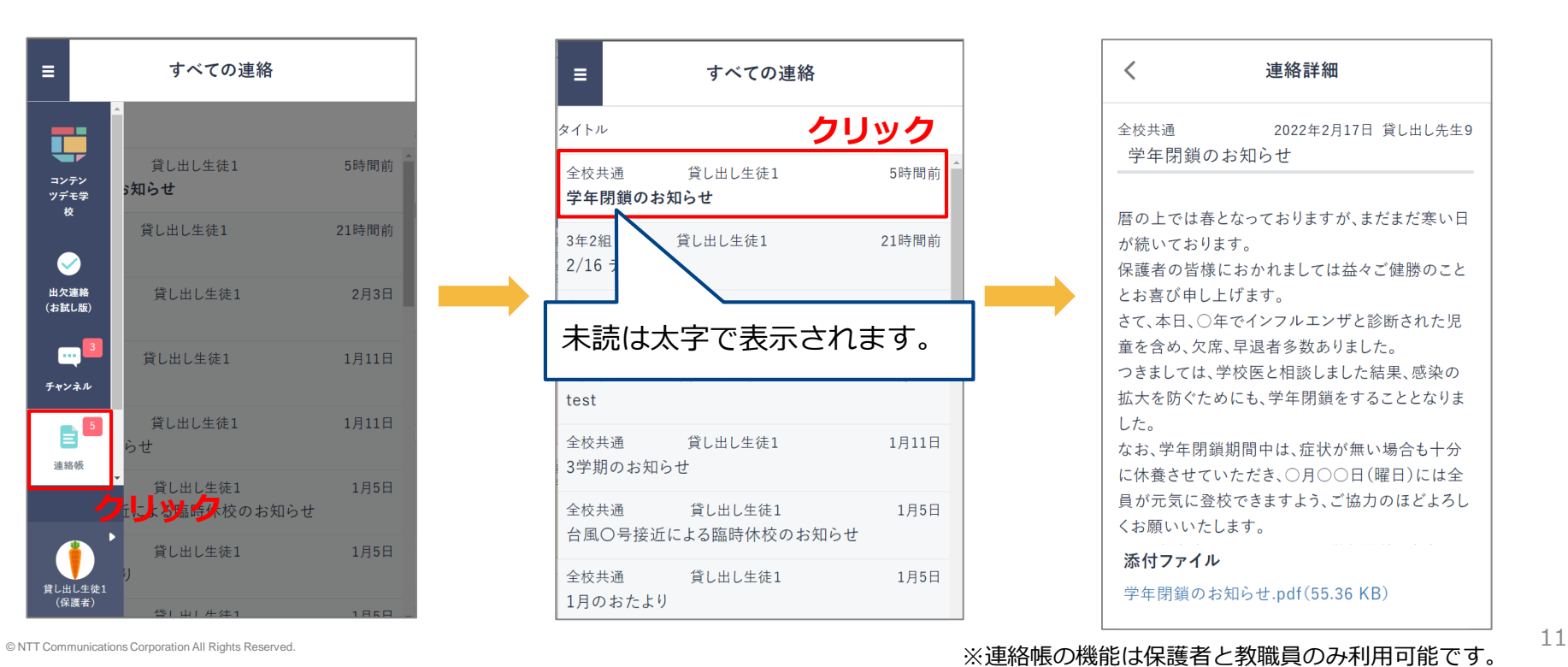

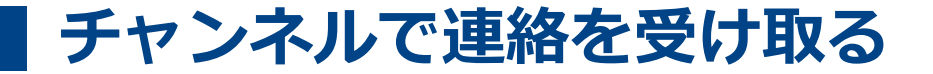

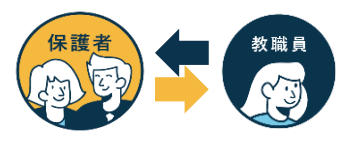

#### タイムラインまたはお子様のクラスの「保護者」というチャンネル内にて、担任の教職員か ら送られた連絡事項を確認できます。

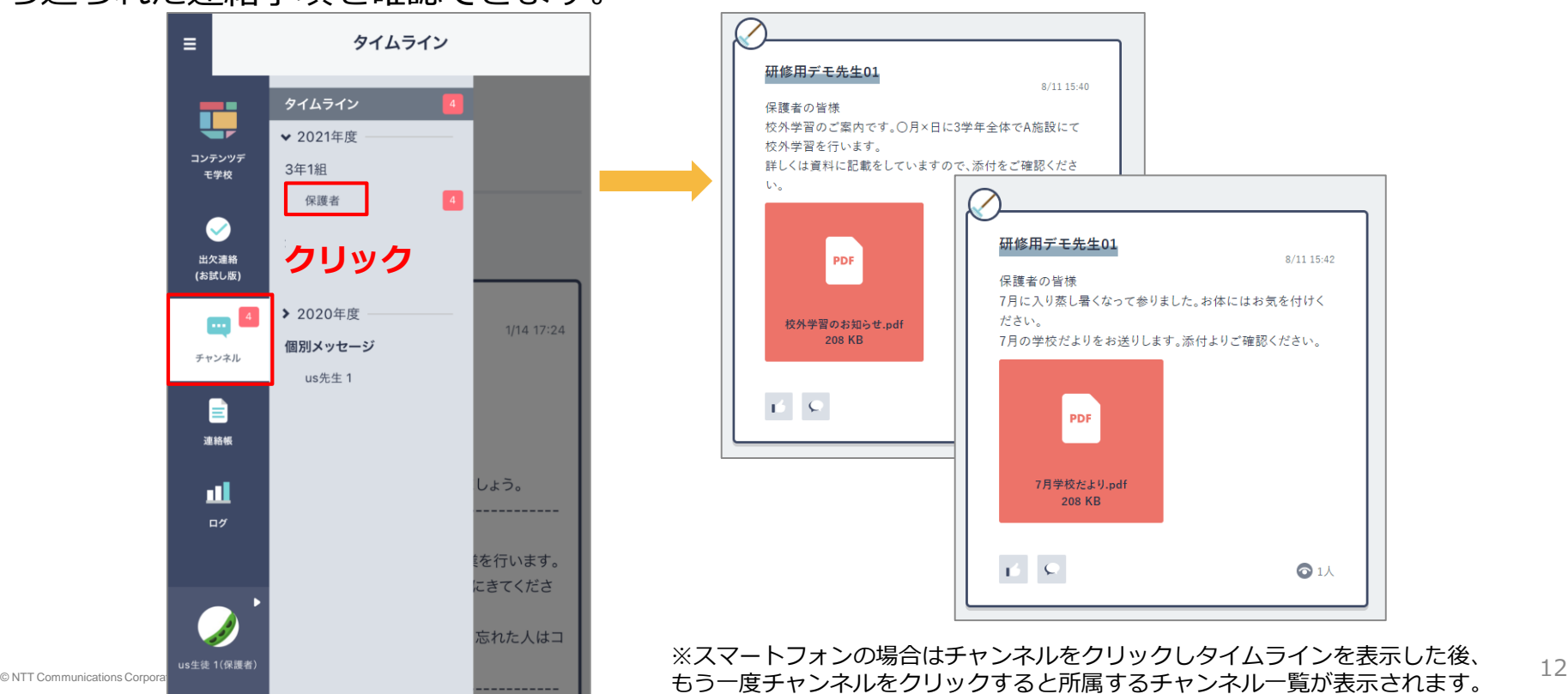

## **チャンネルで連絡を受け取るーアンケートー**

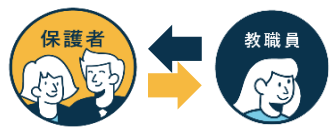

13

教職員から保護者の皆様へアンケートが送られる場合があります。期日までに回答のご協力 をお願いいたします。保護者様からの回答内容は教職員のみ確認できます。

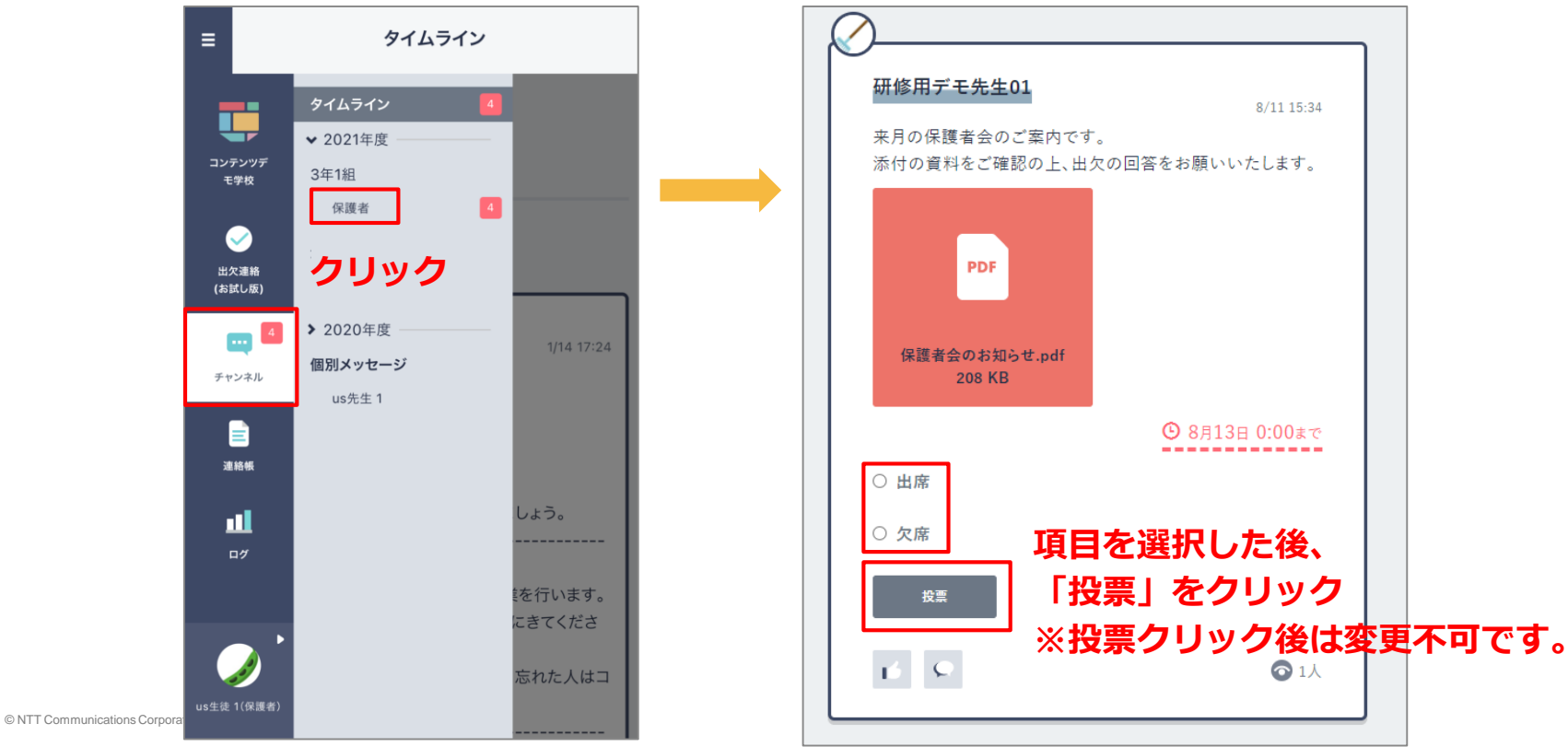

# **チャンネルで連絡を受け取るー個別メッセージー**

担任の教職員と個別連絡を取り合う事が可能です。チャンネル一覧の「個別メッセージ」 より確認できます。

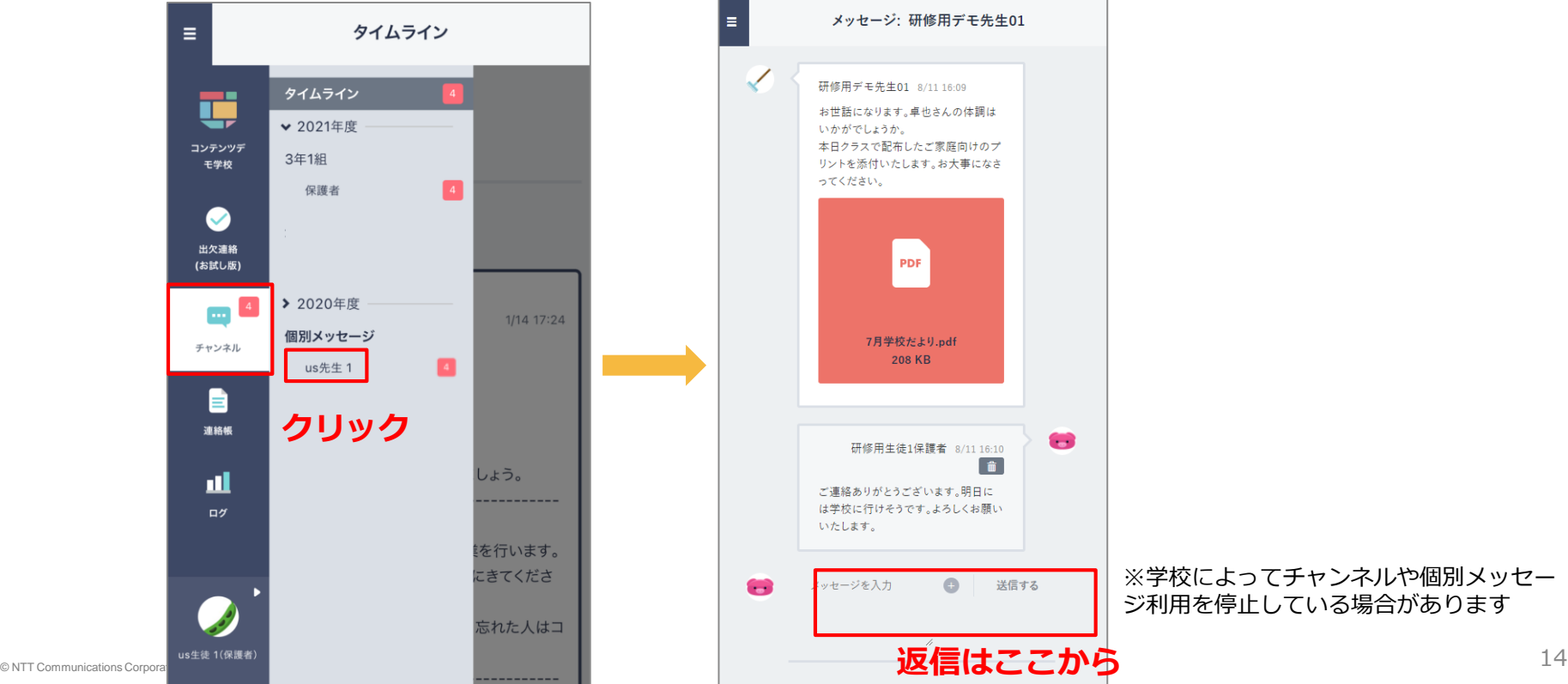

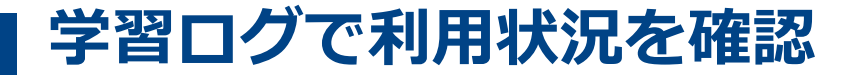

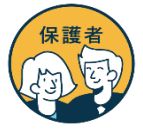

#### 「ログ」からお子様の学習コンテンツへのアクセス回数・最終アクセス日時を確認できます。

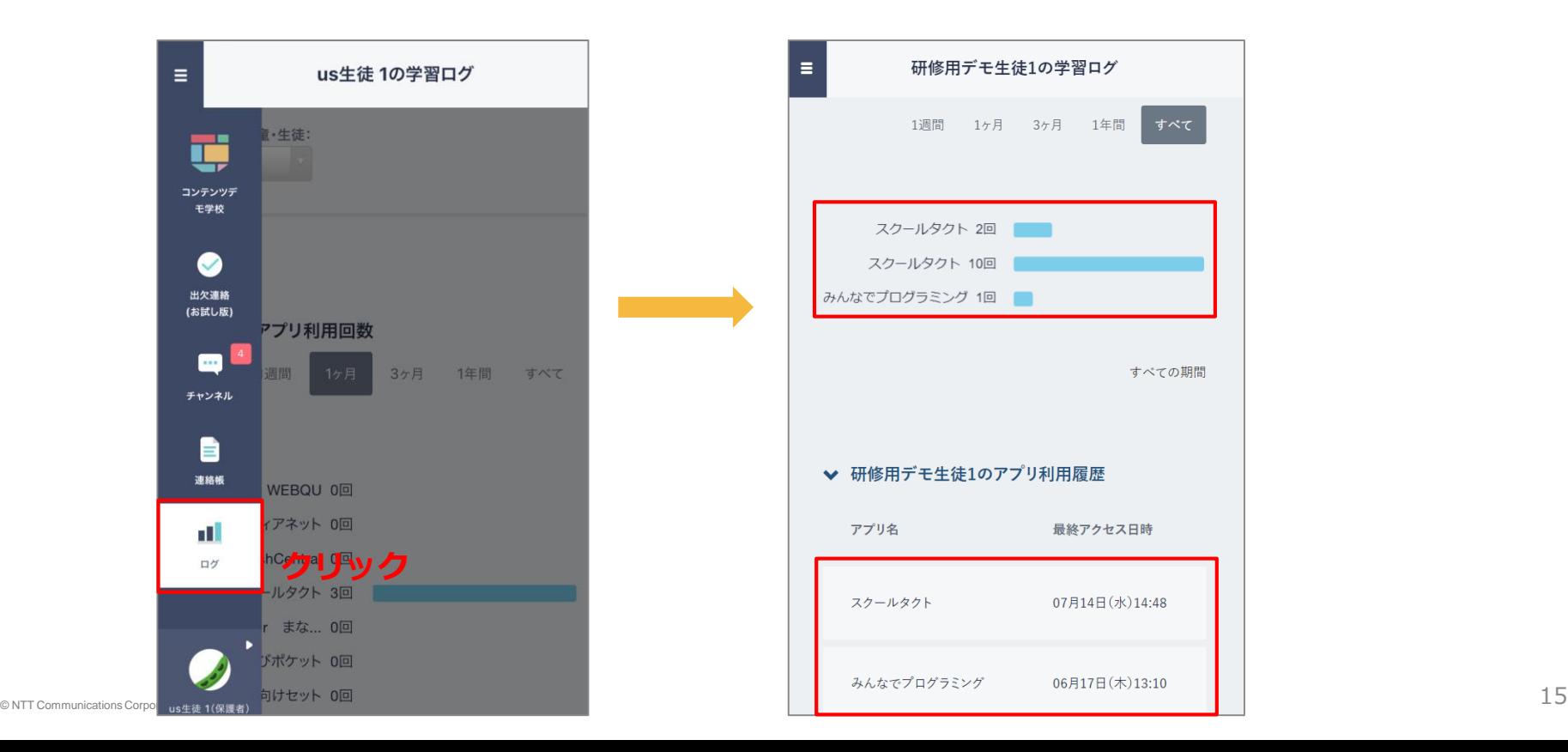

## **学校内の兄弟/姉妹の保護者アカウントを紐づける**

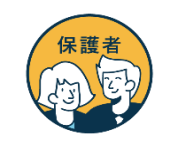

同じ学校に兄弟・姉妹が在籍されると学校からそれぞれ保護者用アカウントが付与されます。 保護者の方は「保護者紐づけ設定」を実施することで、どちらか一方のアカウントでお子様 全員の情報を閲覧可能となります。(学校が異なる場合は紐づけできません)

● us生徒 1 (保護者) (ppus001)

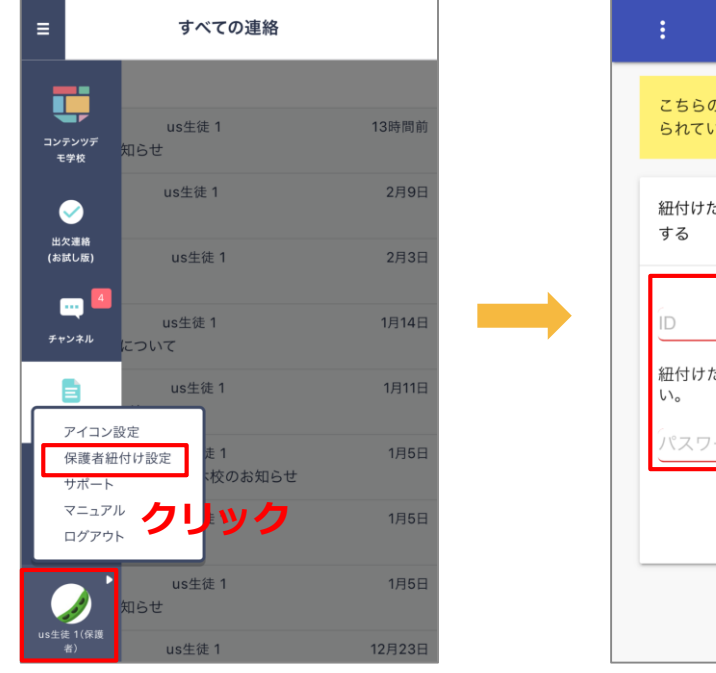

こちらのアカウントは現在 us生徒 1(us001) と紐付け られています。 紐付けたい児童・生徒の保護者アカウント情報を入力 紐付けたい「保護者のID」を入力してくださ パスワード 登録 2保護者紐付け設定とは

※ お子様のID/パスワードではなく、保護者のID/パスワードをご入力ください ※紐づけ後の設定変更は行えません。登録ボタンを押す前に再確認をお願いします。

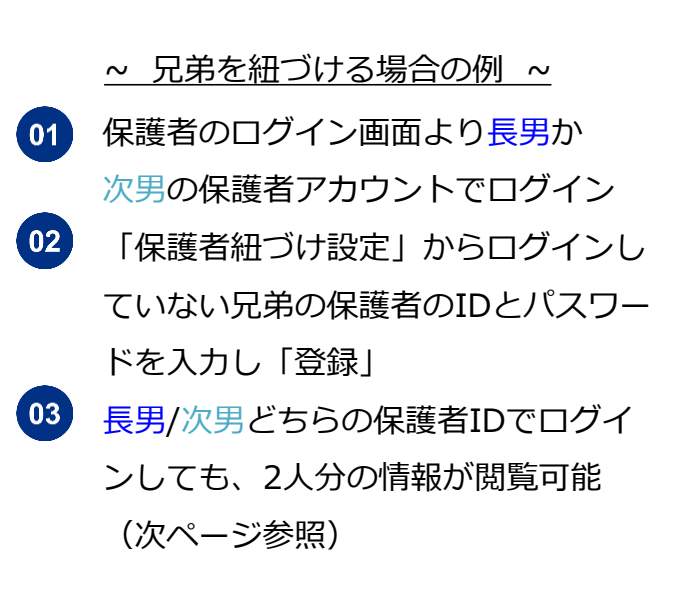

## **学校内の兄弟/姉妹の保護者アカウントを紐づける**

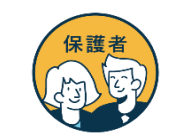

「保護者紐づけ設定」を行うと「連絡帳」「出欠連絡」の画面に紐づけたアカウントが 表示され、兄弟/姉妹の保護者アカウントに都度ログインし直す必要なくご利用可能です。

【保護者による紐づけ設定後の画面】

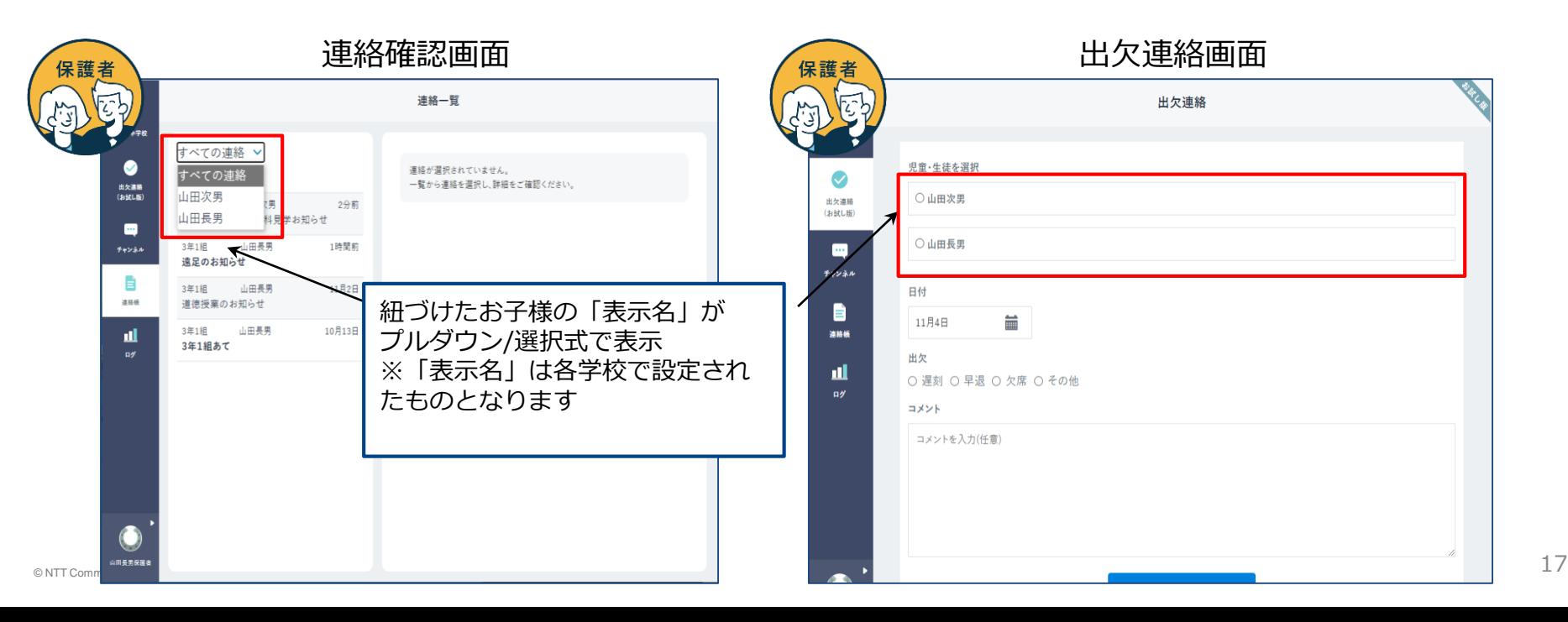

![](_page_17_Picture_0.jpeg)

保護者自身がパスワード変更や、児童生徒名が表示されるエリアの表示名を変更可能です。

![](_page_17_Picture_52.jpeg)

ユーザー設定画面

保護者が行う設定方法 左下のアイコンをクリックし「ユーザー設定」 から設定。

#### 変更可能項目

- ・パスワード
- ・アイコン画像
- ・児童生徒の表示名 →出欠連絡・ログで表示されています。 変更した名前は保護者のみ反映されます。

### **よくあるご質問**

![](_page_18_Picture_1.jpeg)

保護者機能に関するよくあるご質問をご紹介します。また、サポートサイトにEAQをまとめ ています。併せてご確認ください。※左の「対象者カテゴリー」で「保護者」を選択してく ださい

![](_page_18_Picture_3.jpeg)

Q:児童・生徒アカウントに配信されたメッセージや課題を、保護者アカ ウントでも閲覧できますか? A:児童・生徒アカウントに配信されたメッセージや課題は、保護者アカ ウントからは閲覧できません。

![](_page_18_Picture_5.jpeg)

Q:ユーザーID/パスワードを忘れてしまいました。 A:ユーザーID/パスワードは学校にお問合せください。